# **Веб прайс-лист Berg (Берг)**

Все Веб-прайс-листы подключаются согласно [общей схеме.](https://doc.alfa-auto-additions.ru/doku.php?id=webprices:%D0%B2%D0%B5%D0%B1_%D0%BF%D1%80%D0%B0%D0%B9%D1%81_%D0%BB%D0%B8%D1%81%D1%82%D1%8B) В рамках данной статьи рассматриваются особенности подключения и настройки Веб прайс-листа Berg (Берг).

#### **Описание**

В прайс-листе используется обработчик для работы с Веб-сервисами компании «Берг»: <https://berg.ru>. Взаимодействие с Веб-сервисами реализовано через [API Berg.Ru версии v1.0.](http://api.berg.ru/)

Места использования данных из Веб-сервисов в программе:

- Проценка;
- Отправка Веб-заказа поставщику;
- Формирование заказа через Веб-сервис из локальных прайс-листов.

## **Шаг 0 . Разрешение на использование Веб-сервиса поставщика**

Чтобы подключить Веб-сервисы Berg (Берг) необходимо получить ключ доступа на сайте поставщика: [http://berg.ru.](http://berg.ru) Для этого:

- 1. Зарегистрируйтесь и/или авторизуйтесь на сайте поставщика.
- 2. После авторизации перейдите на страницу <http://berg.ru/api/keys> напрямую или через меню «Еще» → «Настройки» → «API». Если страница не доступна, то запросите у назначенного вам менеджера доступ к ней.
- 3. На открывшейся странице сгенерируйте ключ доступа, которой потребуется для подключения Веб-сервисов в программе на [шаге 2.](https://doc.alfa-auto-additions.ru/doku.php?id=webprices:%D0%B2%D0%B5%D0%B1_%D0%BF%D1%80%D0%B0%D0%B9%D1%81_%D0%BB%D0%B8%D1%81%D1%82_berg_%D0%B1%D0%B5%D1%80%D0%B3#шаг_2_настройка_и_запись_параметров_подключения_к_веб-сервису_поставщика)

 $\pmb{\times}$ 

# **Шаг 1. Создание прайс-листа с обработчиком Веб-сервиса поставщика**

Аналогичен [общей схеме](https://doc.alfa-auto-additions.ru/doku.php?id=webprices:%D0%B2%D0%B5%D0%B1_%D0%BF%D1%80%D0%B0%D0%B9%D1%81_%D0%BB%D0%B8%D1%81%D1%82%D1%8B), в качестве обработчика выберите значение «Berg (Берг)»:

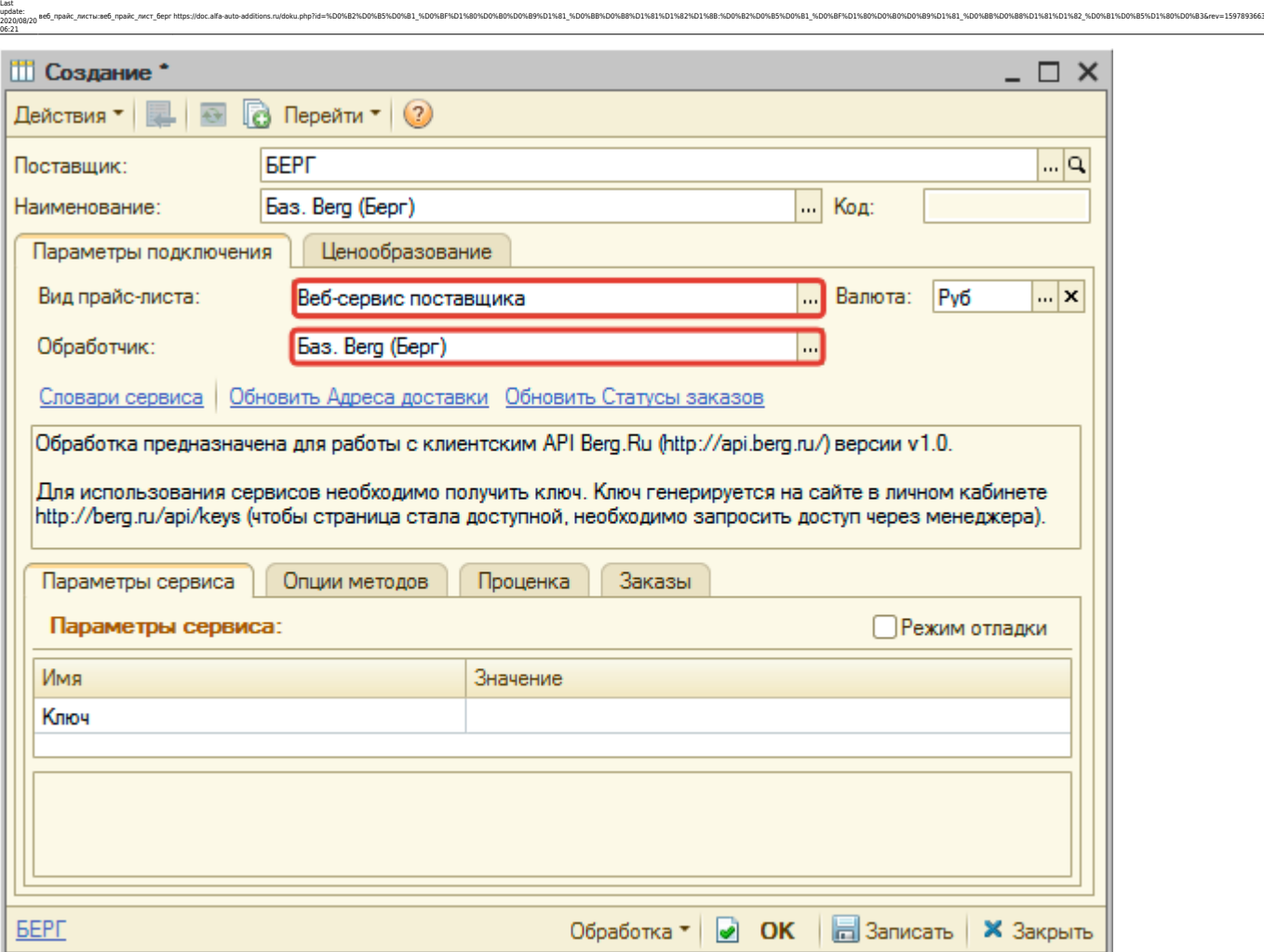

## **Шаг 2. Настройка и запись параметров подключения к Веб-сервису поставщика**

При подключении к Веб-сервисам Berg (Берг) введите ключ API, доступ, к которому предоставляется в личном кабинете на сайте поставщика (см. [Шаг 0](https://doc.alfa-auto-additions.ru/doku.php?id=webprices:%D0%B2%D0%B5%D0%B1_%D0%BF%D1%80%D0%B0%D0%B9%D1%81_%D0%BB%D0%B8%D1%81%D1%82_berg_%D0%B1%D0%B5%D1%80%D0%B3#шаг_0__разрешение_на_использование_веб-сервиса_поставщика)):

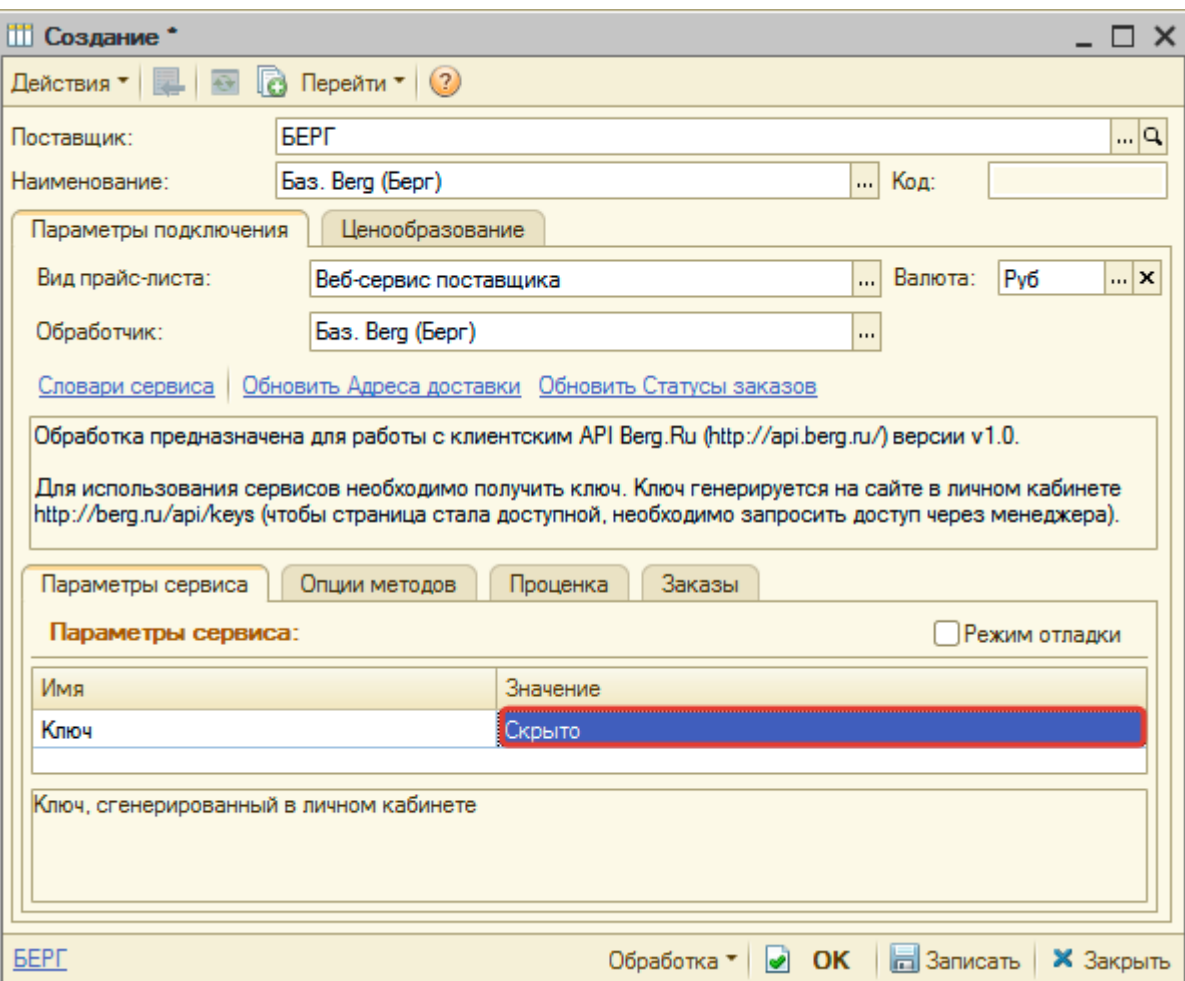

Затем нажмите кнопку «Записать».

## **Шаг 3. Получение служебной информации**

Нажмите кнопку-ссылку «Обновить Адреса доставки». Это понадобится для заполнения опций методов.

## **Шаг 4. Настройка опций методов**

В Веб-сервисах Berg (Берг) предусмотрены следующие опции:

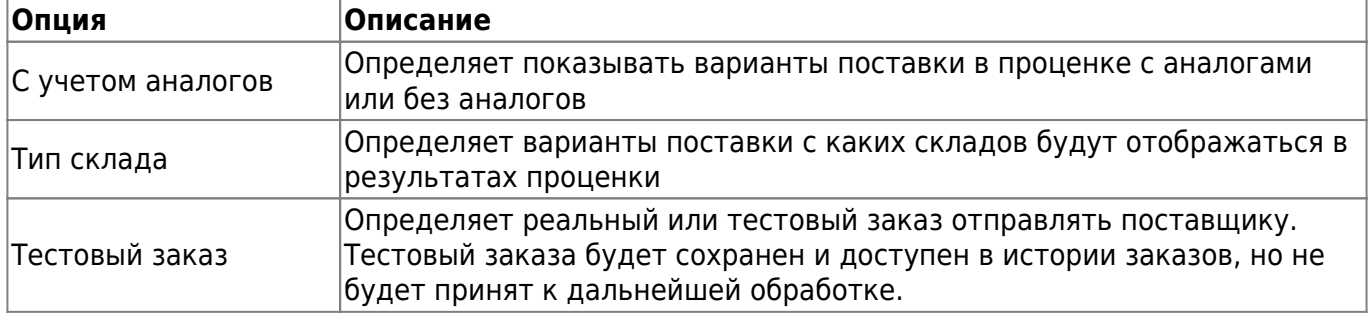

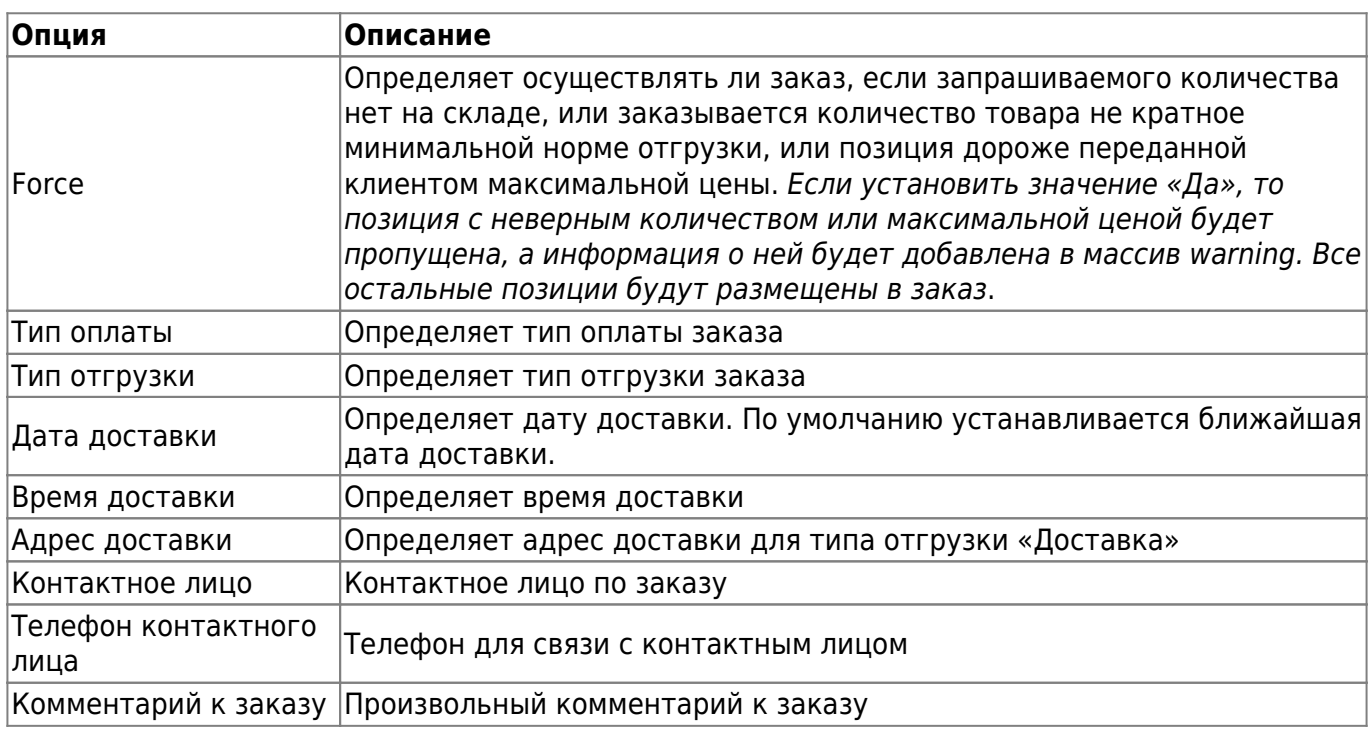

ee6 npakc листы:se6 npakc лист бергhttps://doc.alfa-auto-additions.nu/doku.php?id=%DD%82%DD%85%DD%81 %DO%8F%D1%80%DD%89%DD%89%D1%81%DD%82%DD%80%BD%DD%8D%DD%8D%DD%8D%DD%8F%DD%8D%DD%80%DD%80%DD%80%DD%80%DD%80%DD%80%DD%80%DD%

Настройте опции в соотвествии с тем как планируете выводить данные в проценке и какие данные будете отправлять в Веб-заказе.

### **Шаг 5. Настройка параметров проценки**

Аналогична [общей схеме](https://doc.alfa-auto-additions.ru/doku.php?id=webprices:%D0%B2%D0%B5%D0%B1_%D0%BF%D1%80%D0%B0%D0%B9%D1%81_%D0%BB%D0%B8%D1%81%D1%82%D1%8B#шаг_5_настройка_параметров_проценки).

Last update: 2020/08/20 06:21

# **Шаг 6. Настройка отправки заказа поставщику, либо размещения заказа в корзине**

Аналогична [общей схеме](https://doc.alfa-auto-additions.ru/doku.php?id=webprices:%D0%B2%D0%B5%D0%B1_%D0%BF%D1%80%D0%B0%D0%B9%D1%81_%D0%BB%D0%B8%D1%81%D1%82%D1%8B#шаг_6_настройка_отправки_заказа_поставщику_либо_размещения_заказа_в_корзине).

*Обратите внимание!* Нет возможности разместить заказ в Корзине, можно только оформить и отправить заказ поставщику.

#### **Шаг 7. Настройка отправки заказа поставщику из локальных прайс-листов**

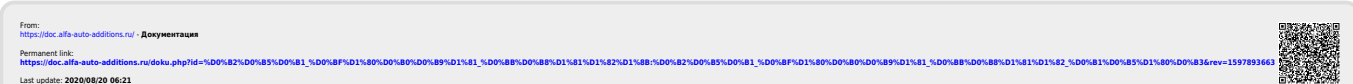